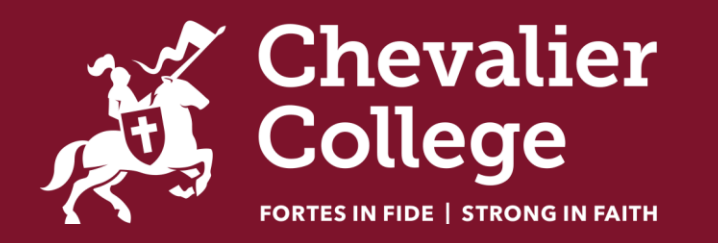

## Sports Tracker

Student user guide

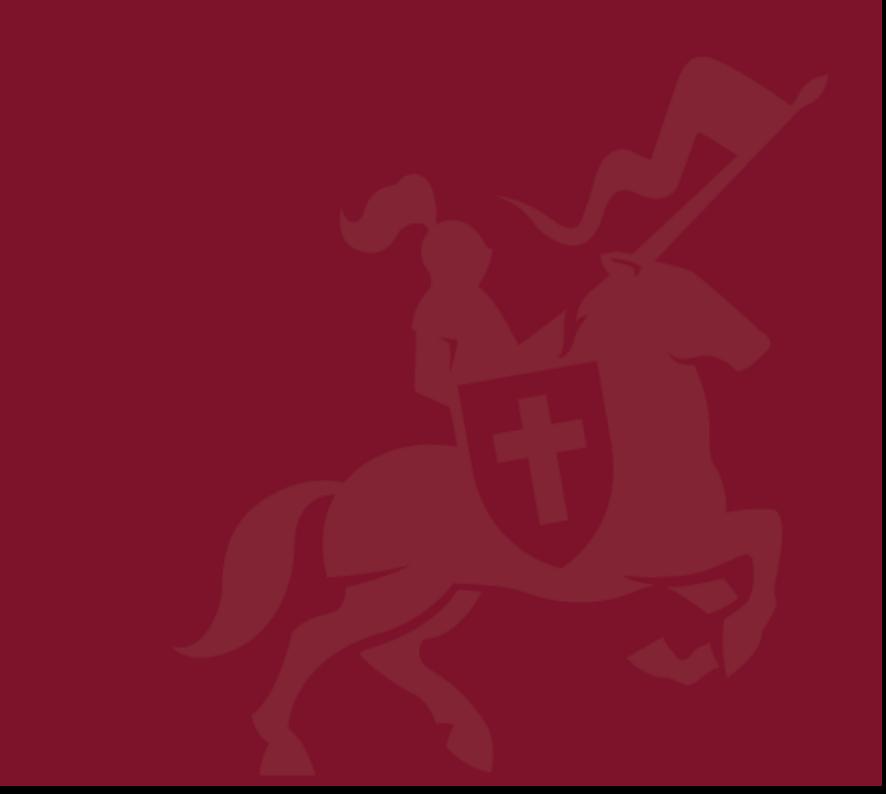

## Sports Tracker Student user guide

Sports Tracker is an online sports administration system used by the College. You will be required to register for competitive events at College sports carnivals using Sports tracker

- **Students in Year 7** will be provided a printed copy of their Username and Password
- **New students in Years 8 – 12** should see Coach Phillips in the Extra Curricular office next to C1 to be issued a password (Coach Phillips is available Tuesdays & Thursdays Break 1 & 2)
	- **All other students** can use their username and password from the previous year.

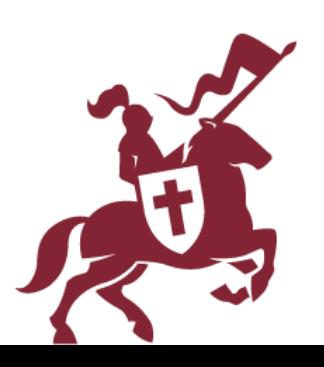

## Logging into Sports Tracker

- 1. Type http://pickmyevents.com into your Internet browser. It is best to type it, not copy and paste.
- 2. Login using your Username and Password. If you have used Sports Tracker before, go to Step 6. If this is your first time using Sports Tracker, or you have had your password rest, go to Step 3.
- 3. When logging in for the first time you will be asked to update your password. Record your new password securely or save it to your device.

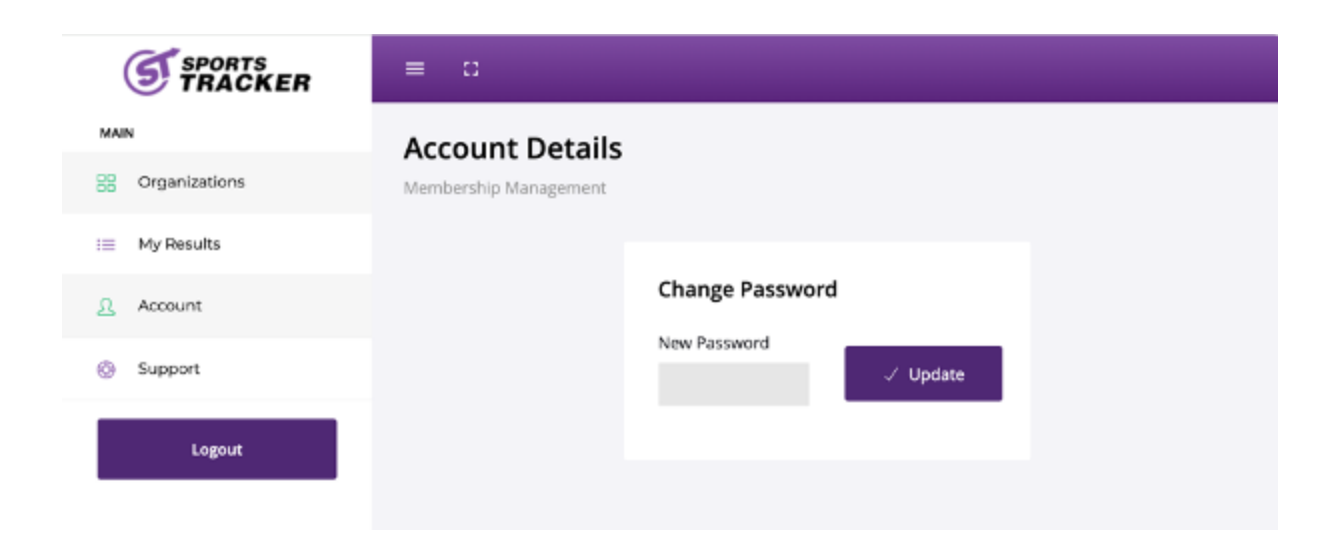

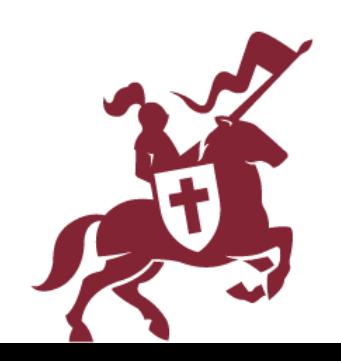

4. Once you have updated your password, your account details will display. Click the hamburger icon in the top right-hand corner.

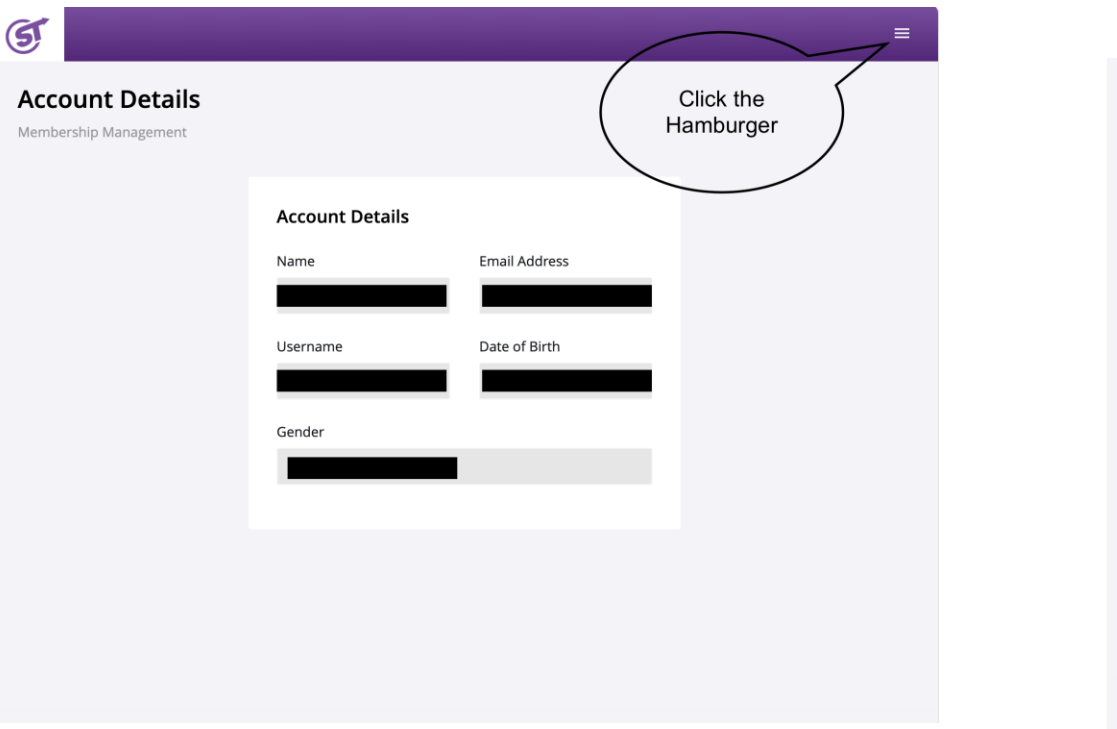

## 5. Select 'Organizations' from the menu.

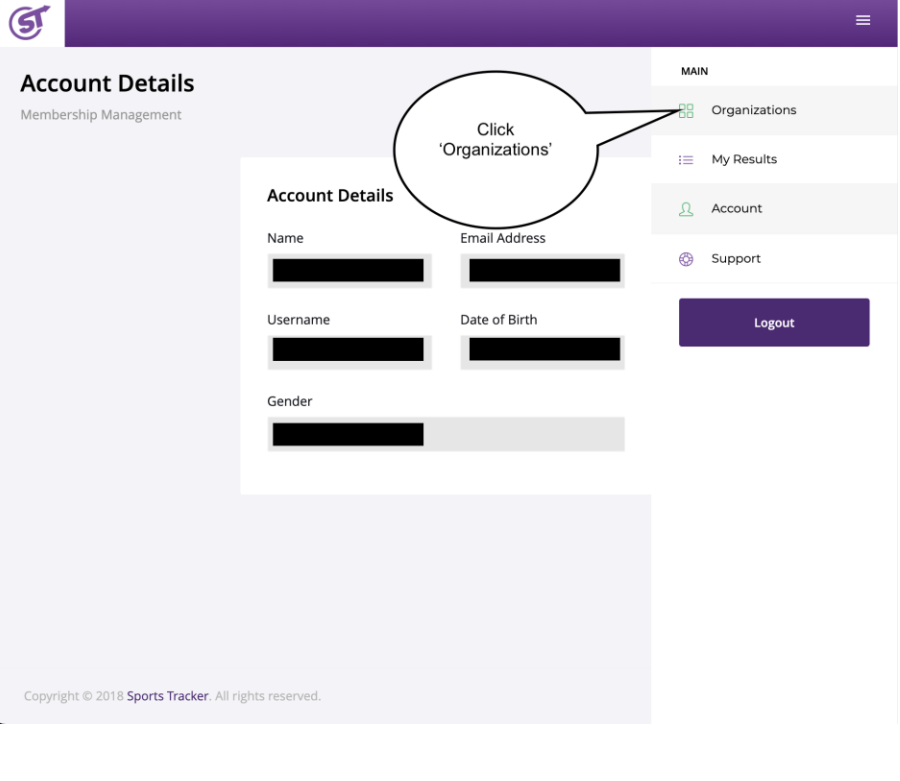

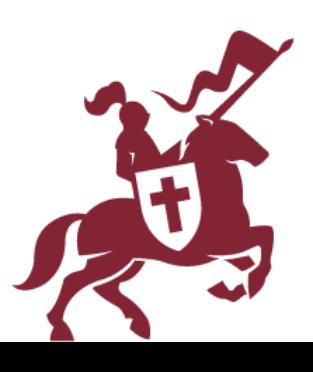

6. Click the 'eye' icon next to Chevalier College. 7. Click 'Dashboard' show next to the carnival you wish to register for.

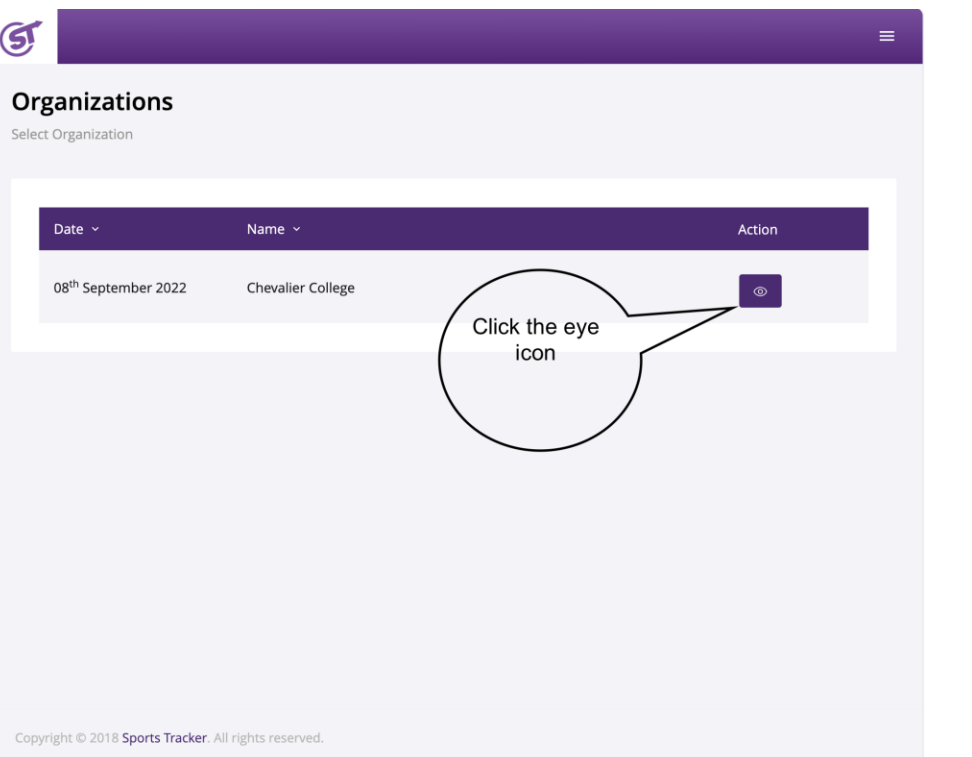

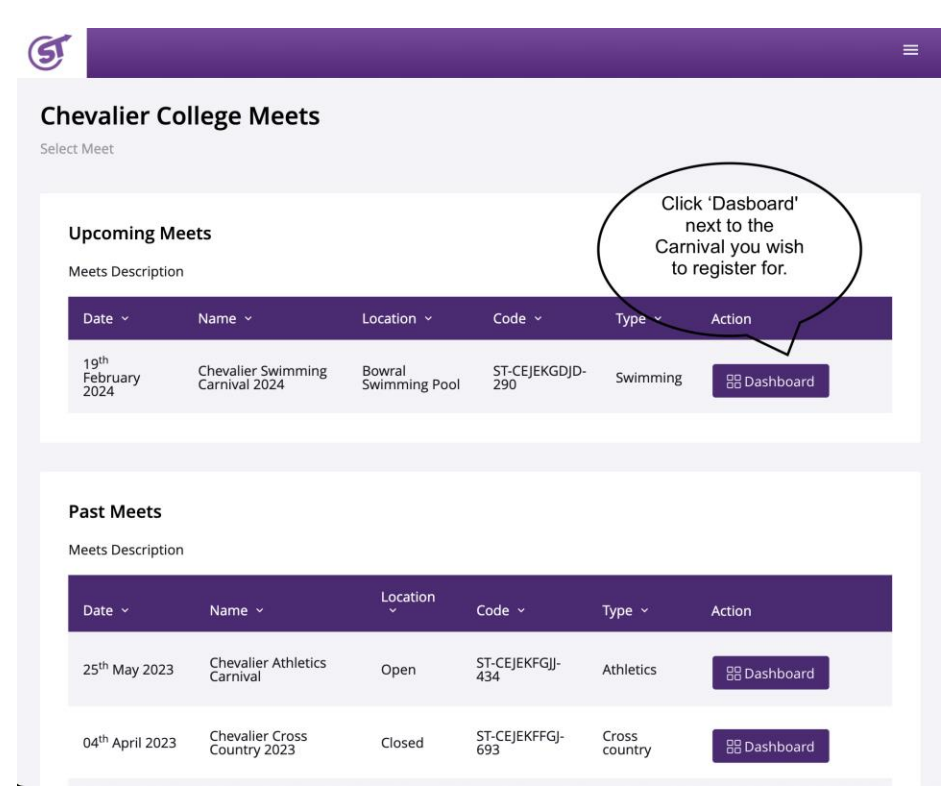

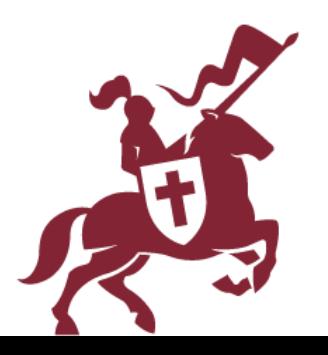

8. You will only be able to register for the events you are eligible for. Click 'Register' for each event you wish to participate in. Your selections will save automatically.

*Please note: Open events will appear as eligible for all students. Students under 18 years of age should consider carefully before competing in an Open event.*

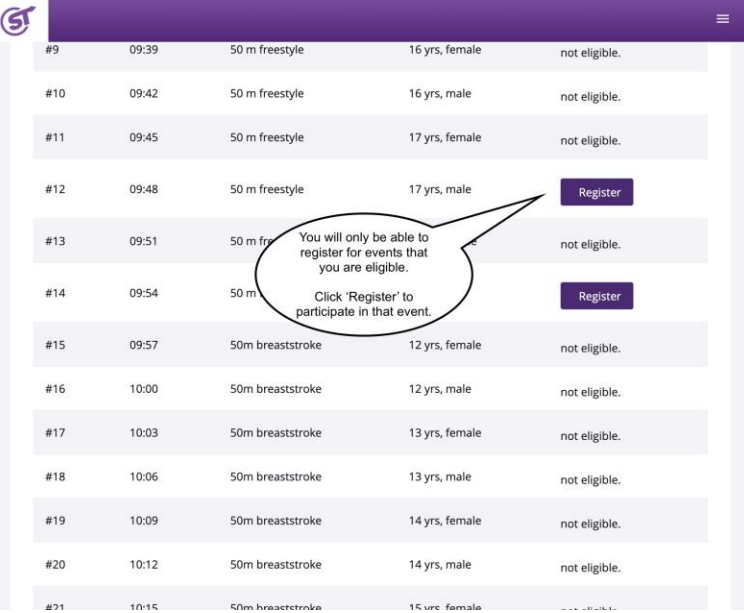

9. You can remove yourself from an event by clicking 'Unregister'.

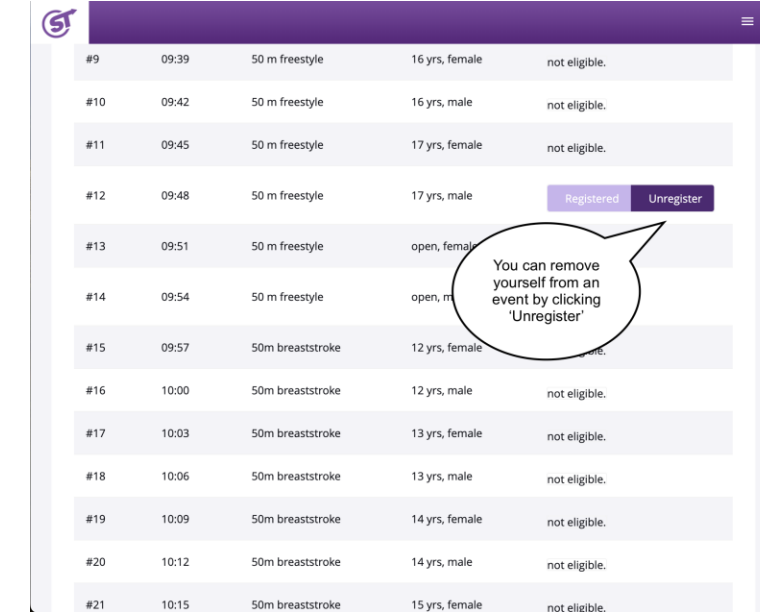

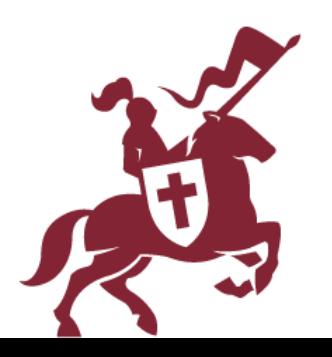

10. Once you have registered for all the events you wish to participate in, click the 'Hamburger' icon in the top right-hand corner and select 'Logout' from the menu.

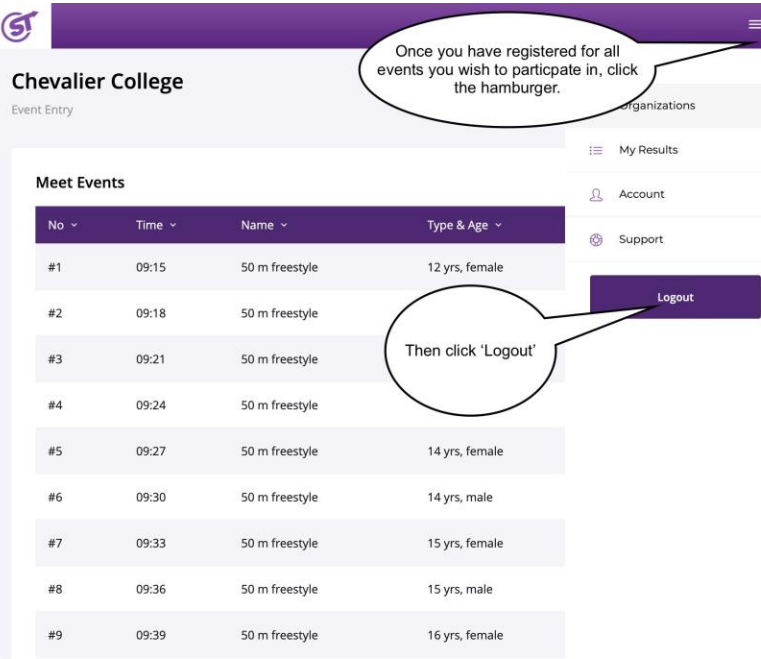

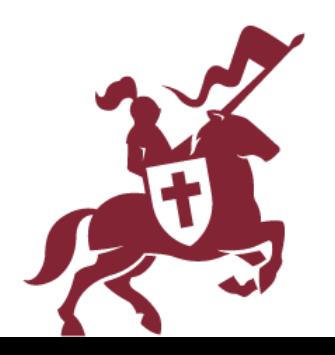